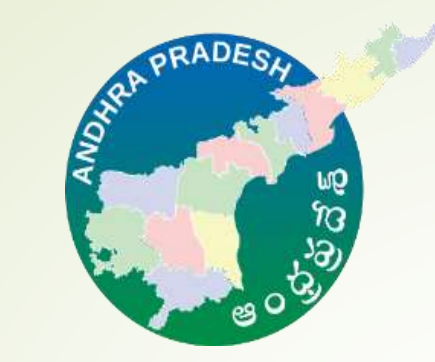

# ANDHRA SAND MOBILE APPLICATION

#### **GENERAL CONSUMER REGISTRATION AND BOOKING**

**Visit Google Play store "AndhraSand"** 

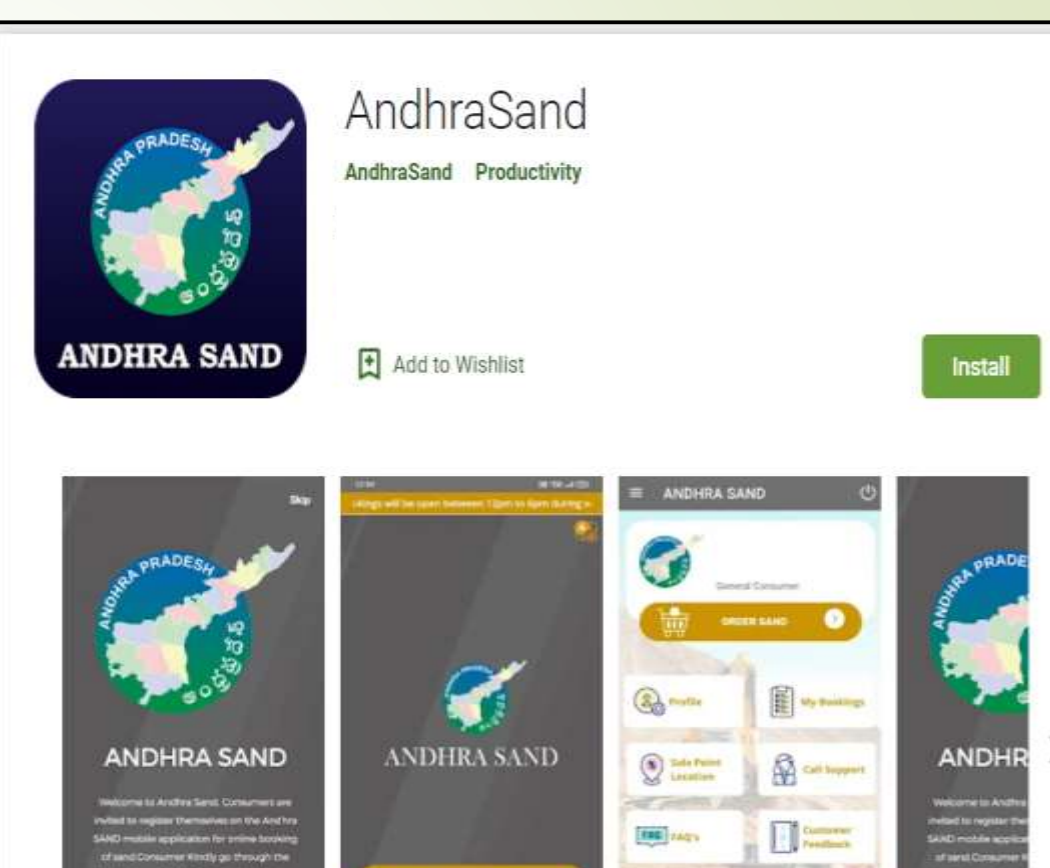

Login / Regists

#### **General Consumer Registration**

- $\checkmark$  For registering as new user consumer have to click on "REGISTER" button in the Home page.
- $\checkmark$  Select the preference type of consumer for registering as general consumer click on "General Consumer" and please enter your valid mobile number and click on "SEND OTP"

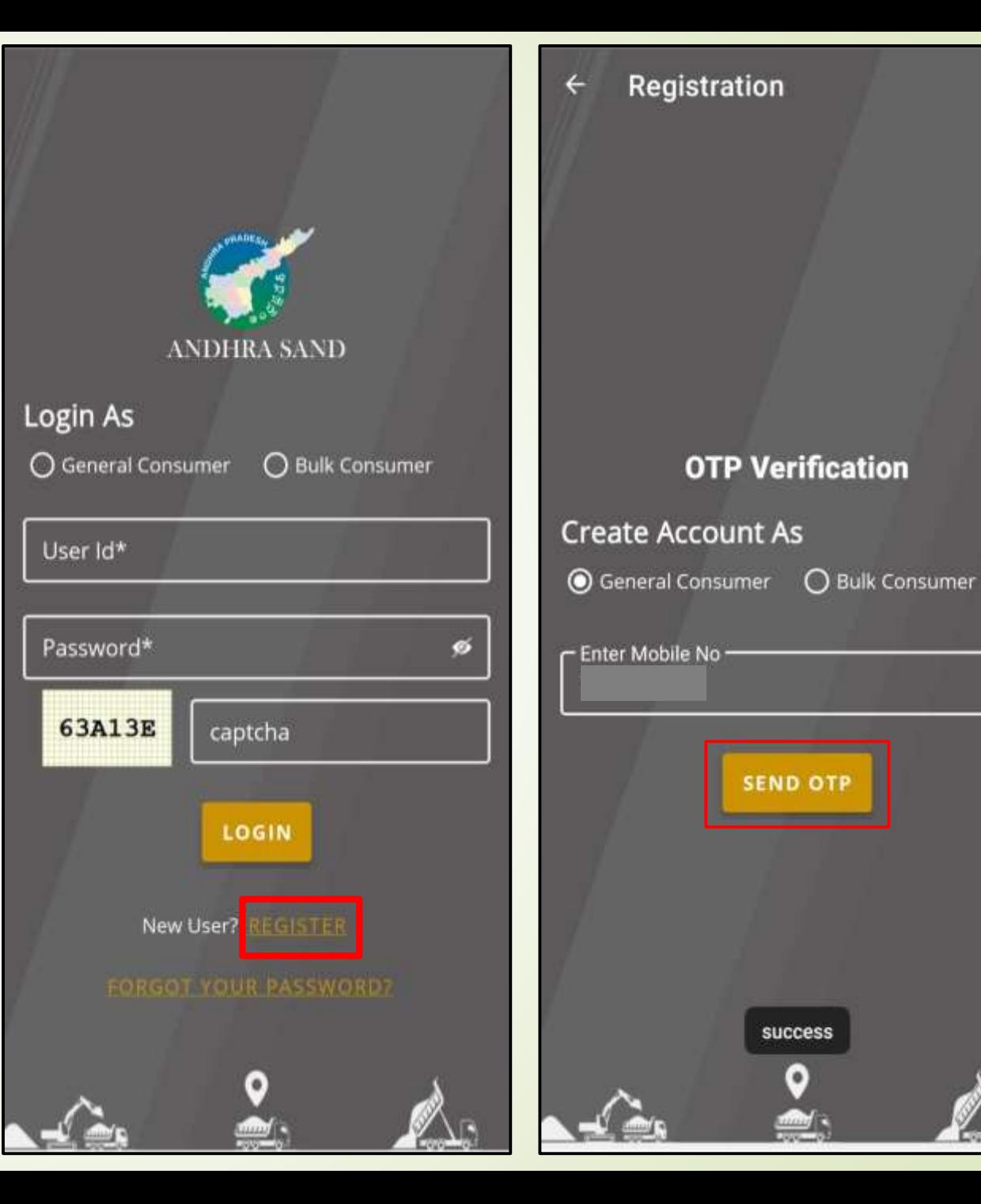

#### **General Consumer Registration**

- $\checkmark$  Please enter valid OTP sent to the mobile number and click on "Verify"
- $\checkmark$  Please enter user name, select Gender type, click on check box user id same as mobile number, set password and confirm password, click on age declaration box and click on "SUBMIT"
- $\checkmark$  User registration process will be successfully completed.

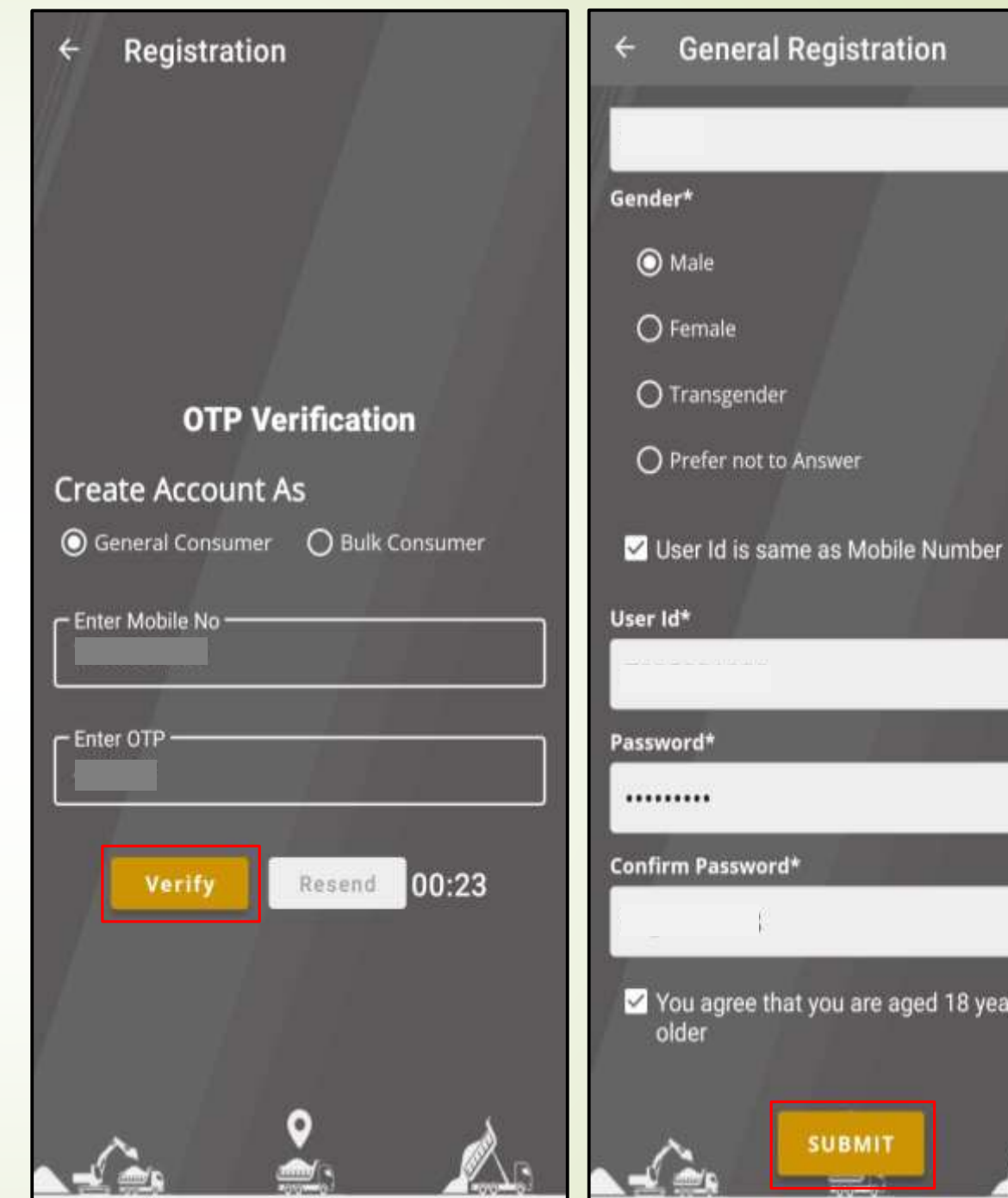

rs or

#### **General Consumer Login**

- $\checkmark$  After successful registration as General consumer. Consumer can login in to the application.
- Click on General Consumer, enter user id i.e. Mobile Number and password and enter captcha code and click on "LOGIN"

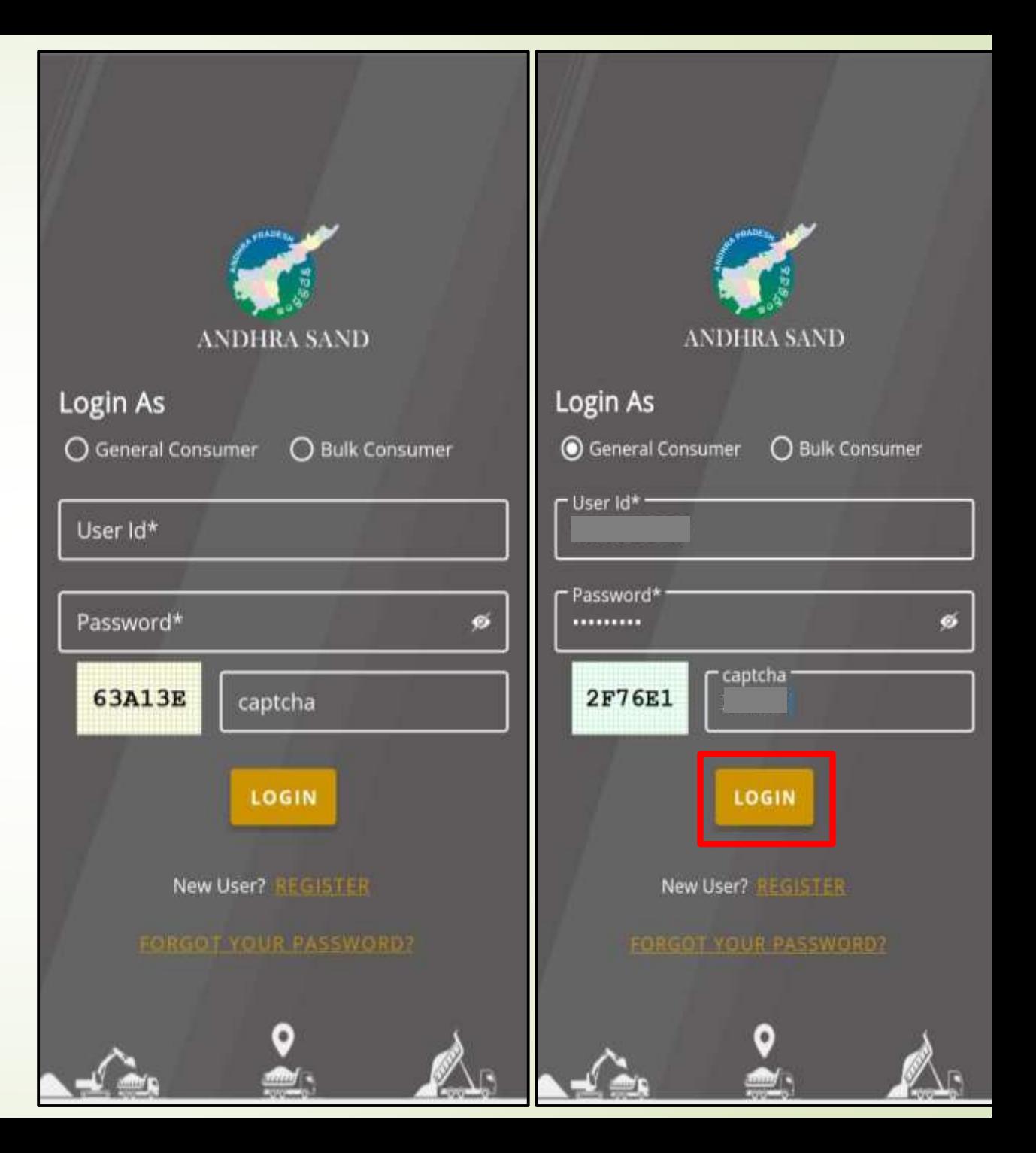

#### **General Consumer Profile**

- $\checkmark$  After successful login consumer will be greeted with his Name and Mobile number and consisting options like Profile, Sand Order, My Bookings and Call Support.
- $\checkmark$  Click on Profile option to update profile details like Alternate Mobile Number, Email Id and Date of Birth and click on "UPDATE".

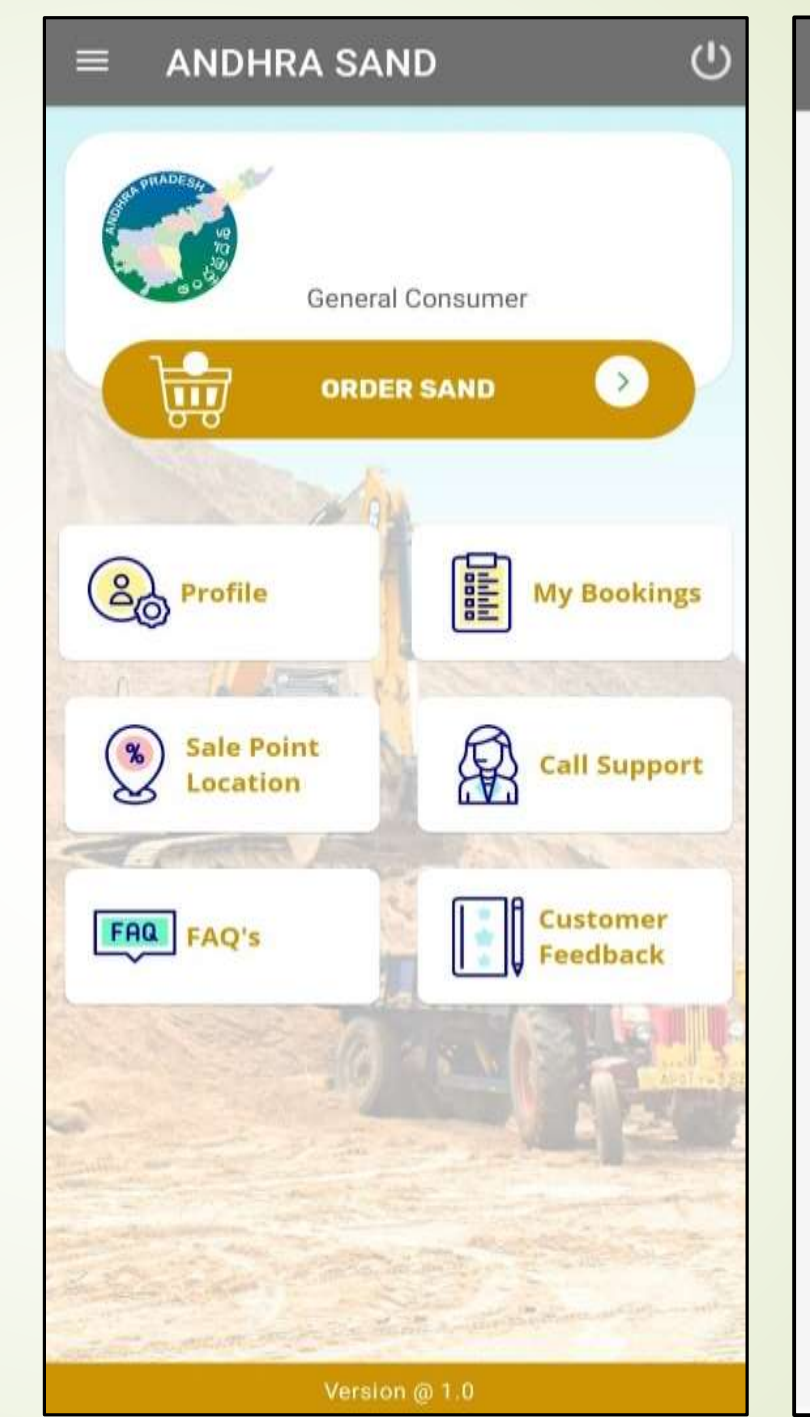

![](_page_4_Picture_58.jpeg)

## **Sand Order**

- $\checkmark$  To order sand consumer click on "Sand Order" Consumer need to validate the mobile number by clicking on "Yes"
- $\checkmark$  Mobile number will be auto populated click on "SEND OTP" an otp will be sent to the registered mobile number.

![](_page_5_Picture_3.jpeg)

![](_page_5_Picture_62.jpeg)

# **Sand Order**

 $\checkmark$  Enter the valid "OTP" sent to the mobile number and click on "Verify"

 $\circledcirc$ 

- $\checkmark$  Select the required sand quantity, vehicle type will be auto populated on selection of sand quantity.
- $\checkmark$  Select the Delivery address, enter all the mandatory fields.

![](_page_6_Picture_62.jpeg)

#### **Sand Order**

- Geographic address need be given to delivery sand to the exact location and click on confirm address.
	- Consumer will b notify with the confirmation of address click on "YES" to proceed.

![](_page_7_Picture_81.jpeg)

Andhra Pradesh 520008, India

**CONFIRM ADDRESS** 

# Sand Order Rural Or Urban\* Urban Municipality Or Mandal\* Vijayawada (Urban) GP Or Ward ID\* non1 **Confirm Address** Address\* Krishna, Vijayawada (Urban), Urban, 0001, Near Sai Baba Temple,,2-61 Near Vetanary Colony, 520008 **YES NO** Address\* 2-61 Near Vetanary Colony GeographicAddress\*

27, Rd Number 3, Veterinary Colony, Vijayawada, Andhra Pradesh 520008, India

CONFIRM ADDRESS

#### **Near by depots/ Reaches**

- $\checkmark$  After confirming address consumer can select the near by Depots/Reaches.
- $\checkmark$  After selecting depot/reach name, sand price per MT along with expected date of delivery will be shown.
- $\checkmark$  Click on "YES" to proceed further.

![](_page_8_Picture_48.jpeg)

# **Order Details/ Stockyard details**

 $\checkmark$  After stockyard confirmation consumer details, delivery address, delivery location and payment details will be shown to the consumer for the confirmation.

![](_page_9_Picture_29.jpeg)

**Transport Price(Rs.)** 

#### **Payment**

- $\checkmark$  Click on self declaration and click on "Proceed to Payment".
- $\checkmark$  Consumer will redirect to the payment gateway.

![](_page_10_Picture_3.jpeg)

![](_page_10_Picture_4.jpeg)

# **My Bookings**

- By Clicking on "My Bookings" consumer can check his/her sand order history.
- $\checkmark$  Click on "Print Receipt" to view and to download the receipt.

![](_page_11_Picture_3.jpeg)

Sand Order I Sand Order Id: XX202II0I8I60043667203 **Expected Date of Delivery**  $25 - 10 - 21$ Ordered Quantity(MT) 18 Status **SUCCESS Print Receipt** 

**My Bookings** 

#### Sand Order 2 Sand Order Id: XX20211018160044555118 **Expected Date of Delivery**  $25 - 10 - 21$ Ordered Quantity(MT)  $|8$ Status **SUCCESS Print Receipt**

### **Order Details**

- $\checkmark$  After click on print receipt consumer order details will be shown consisting of all order summary details.
- Click on "Download" to download the consumer sand order receipt.

![](_page_12_Picture_3.jpeg)

## **Sand Order Receipt**

 $\checkmark$  A complete sand order receipt will be shown.

![](_page_13_Picture_2.jpeg)

![](_page_14_Picture_0.jpeg)

# Thank You